### **Screw Terminals**

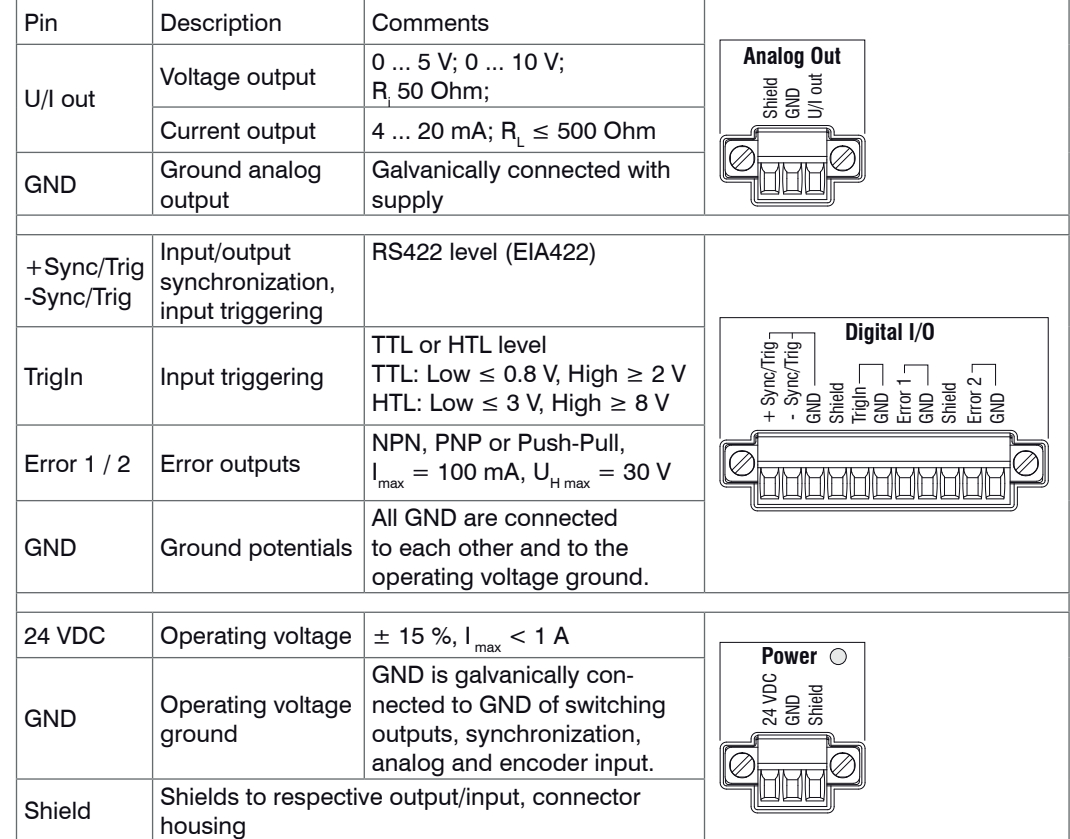

The plug-in screw terminals are designed for a conductor cross-section of 0.14 mm<sup>2</sup> up to 1.5 mm<sup>2</sup>. The screw terminals are mounted with two screws on the controller and can be removed for the wiring or a quick controller change.

- $\Box$  To remove, push the controller upwards, and pull it forwards.
- When attaching the controller, ensure that no connections, operating or display elements are covered.

#### **LEDs**

- Avoid any contamination of the connector, mechanical stress, bending the cable.
- Minimum bending radius: 30 mm fixed, 40 mm permanent flexible

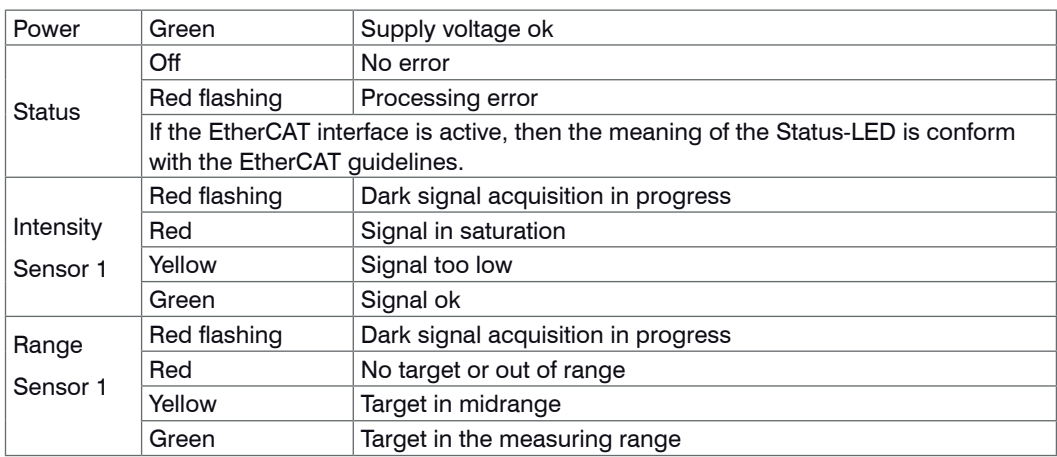

The LED's Intensity and Range flashes with their current color during a synchronization error.

# **Assembly**

Place the controller IFC2421 on a level surface, or install it at a location of your choice (e.g. in a switch cabinet) using a DIN EN 60715 mounting rail (DIN rail TS35).

### **Dimensional Drawing IFC2421**

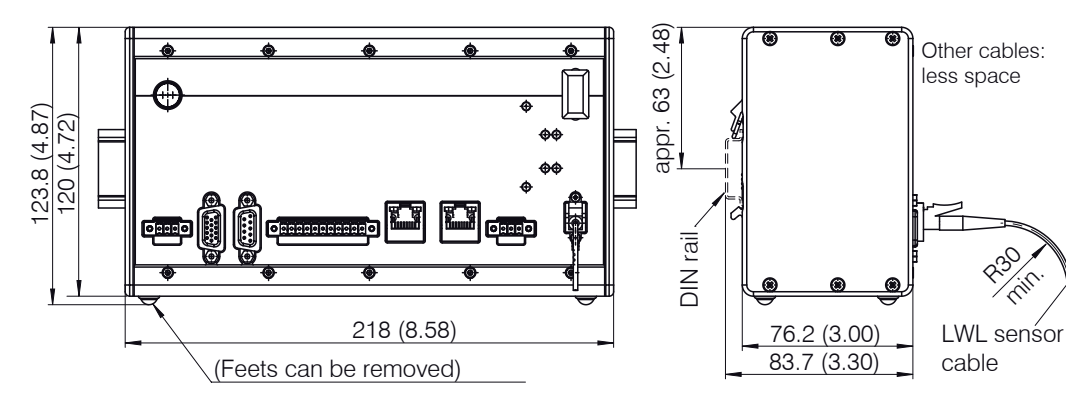

## **Sensor Cable, Optic Fiber**

Do not shorten or lengthen the optical fibers. A damaged sensor cable cannot be repaired, but replaced only.

# **Mounting Sensor, Installation Bracket**

# **Ethernet, EtherCAT**

Potential isolated RJ 45 standard connectors for connecting the controller IFC2421 to an Ethernet network (PC) or the EtherCAT bus system (in/out).

The controller is connected with a PC or generally with a network via the Ethernet interface. The internal websites can be accessed in the controller with a web browser and so the controller can

be operated.

### **Encoder Inputs**

Two encoders can be connected simultaneously and powered with 5 V using the 15-pin HD-sub connector. Each encoder provides A, B and N signals (zero pulse, reference, index).

The maximum pulse frequency is 1MHz. Values for A, B, N: RS422 level; reference value: GND Encoder supply 5 V: 5 V each, max. 300 mA

# **Encoder**

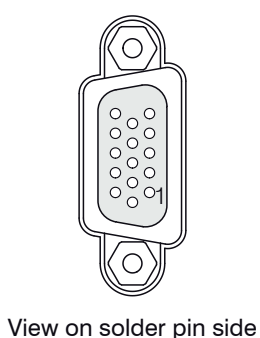

1

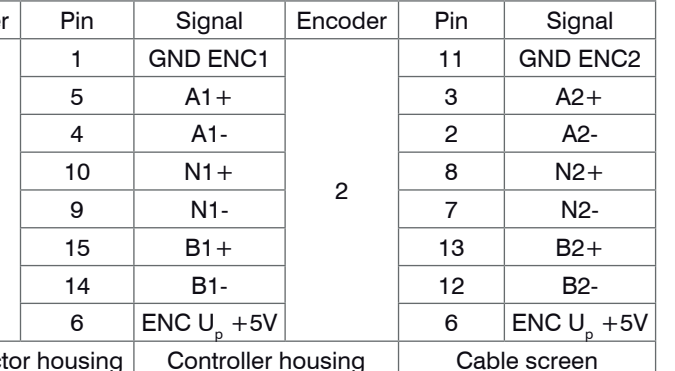

male cable connector Connect Connect the cable shields to the connector housings and the encoder housings.

# **Analog Output**

The analog output can either be used for distance or thickness measurements. Only one type of measurement can be transmitted at any given time.

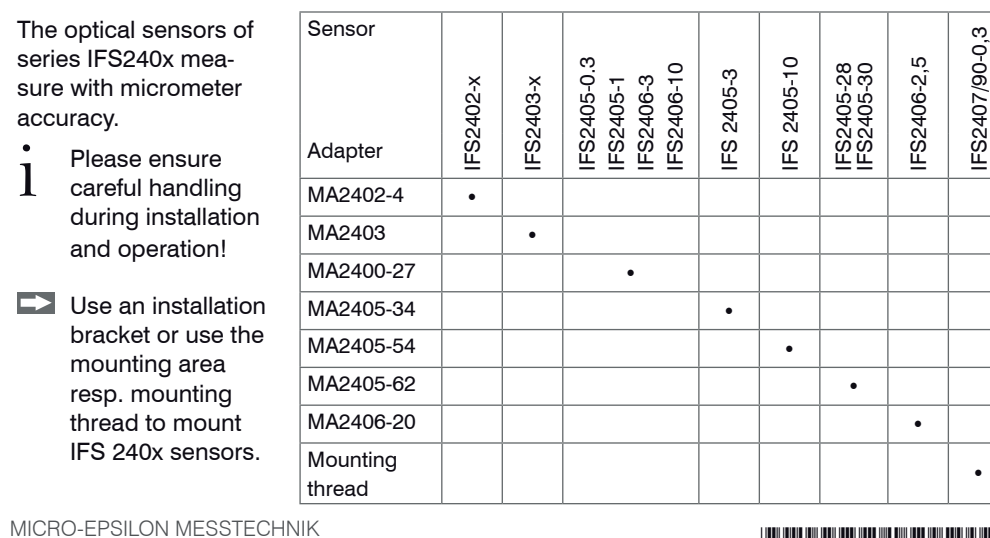

The analog output has a resolution of 16 bit. Either the voltage or the current output on the controller can be used at any given time.

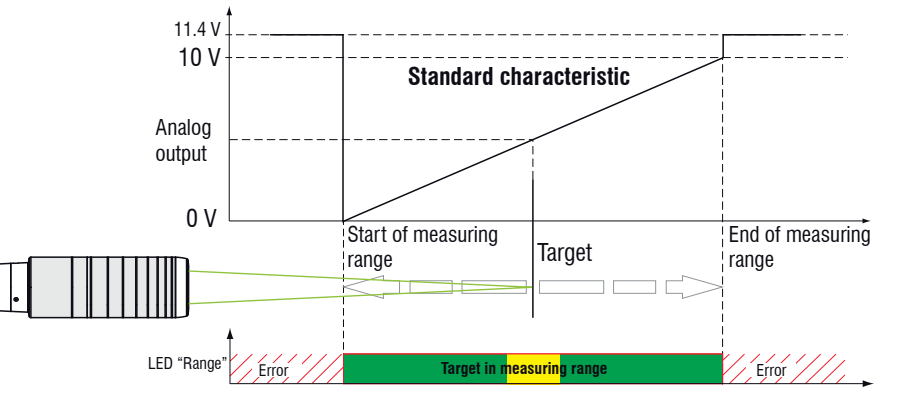

# Assembly Instructions confocalDT 2421

**Functions**

- Distance measurement against reflecting (mirroring and diffuse) surfaces

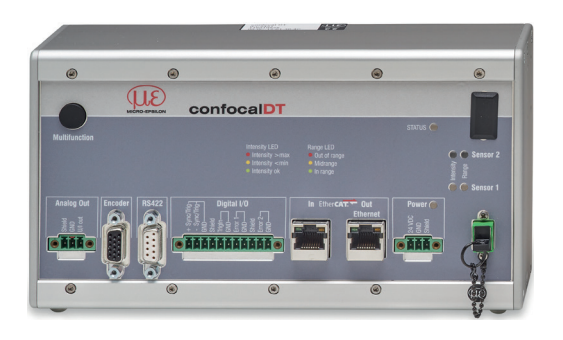

- Thickness measurement of transparent objects - Triggering, synchronization and further functions

- Ethernet- or EtherCAT interface - Measuring rate up to 6.5 kHz

**Warnings**

- Protection class IP 40 (Controller)
	- IP 40 IP 64 (Sensor)
- Operating temperature
- Controller:  $5 ... +50 °C (+41 ... +122 °F)$ Sensor:  $5 ... +70 °C (+41 ... +158 °F)$
- Storage temperature:  $-20$  ...  $+70$  °C (-4 ...  $+158$  °F)

Connect the power supply in accordance to the safety regulations for electrical equipment. The

power supply may not exceed the specified limits.

> Danger of injury, damage to or destruction of the system

Protect the optical fiber ends from dirt and contamination, protect the cables from damage.

> Failure of the measurement device

Avoid shock and vibration to the controller or the sensor.

> Damage to or destruction of the system

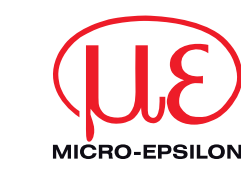

**Notes on CE Identification**

#### The following applies to the confocalDT 2421: EU directive 2014/30/EC EU directive 2011/65/EC, "RoHS" category 9

The system satisfies the requirements of the standards

- EN 61000-6-3 / EN 61326-1 (Class B) Interference emission

- EN 61000-6-2 / EN 61326-1 Immunity to interference

# **Proper Environment**

For further informations about the system read the instruction manual. You will find this online at: www.micro-epsilon.com/download/manuals/man--confocalDT-2421-2422--en.pdf or on the delivered CD.

GmbH & Co. KG

Königbacher Str. 15 · 94496 Ortenburg<br>www.micro-epsilon.com

www.micro-epsilon.com X9771367.01-A031068MSC

\*X9771367.01-A03\*

#### **Quick Guide**

- Controller
- Power supply
- Laptop /  $PC + USB \rightarrow Ethernet$  adapter + Ethernet cable
- Sensor and clamp
- Connect the components together and mount the sensor into the clamp.

### **Structure of the Components**

You can check the IP address of the controller, that are connected to a PC / network, with the SensorFinder.exe program. You will find this program on the provided CD.

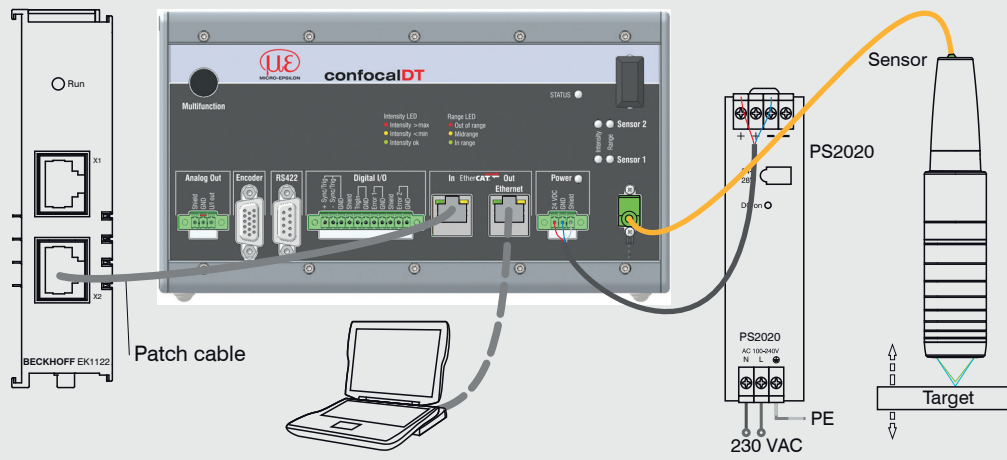

Now start the SensorFinder.exe and click on the button Start Scan.

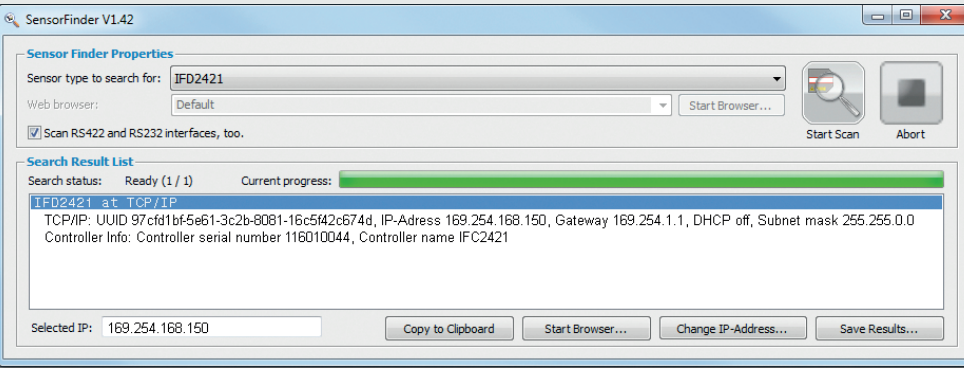

Select the designated controller from the list.

Click the button Start Browser to connect the controller with your default browser.

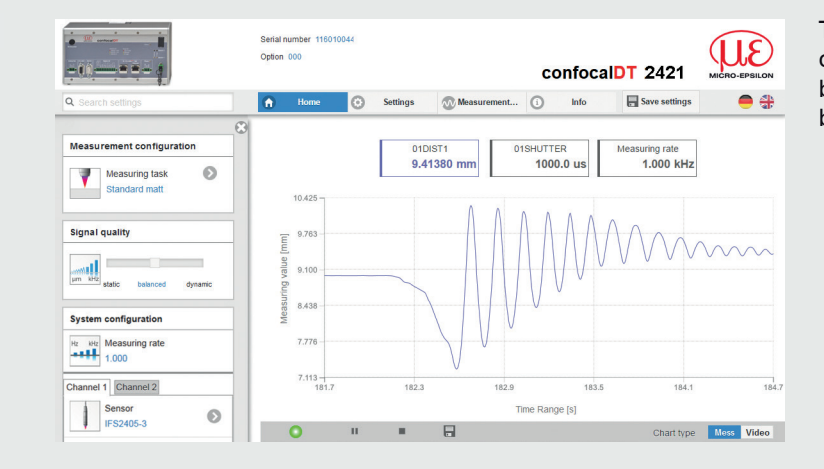

# **Commissioning**

The controller is delivered ex factory with the IP address 169.254.168.150.

The start screen of the controller software should be displayed in the web browser now.

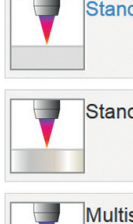

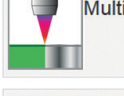

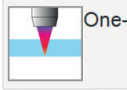

 $\overline{a}$ 

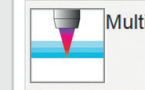

# **Select Sensor**

Go to the menu Settings > Sensor**.**

 $\Box$  Select a sensor from the list.

# **Perform Dark Reference**

Go to the Home > Measurement configuration menu and start the configuration selection. Select a stored configuration (preset). In a preset the basic features like peak, material or billing functions are already set.

This adjustment is necessary after each sensor change; warm-up time controller about 30 min.

 $\Box$  Cover the sensor with a piece of dark paper. Go to the menu Settings  $>$  Sensor  $>$  Dark reference and press the Start button.

For dark referencing, no object must be within the measuring range, and no external light must reach the sensor. Duration about 20 s.

# **Place Target**

C C Sensor 2

 $\Box$  Place the target in the midrange.

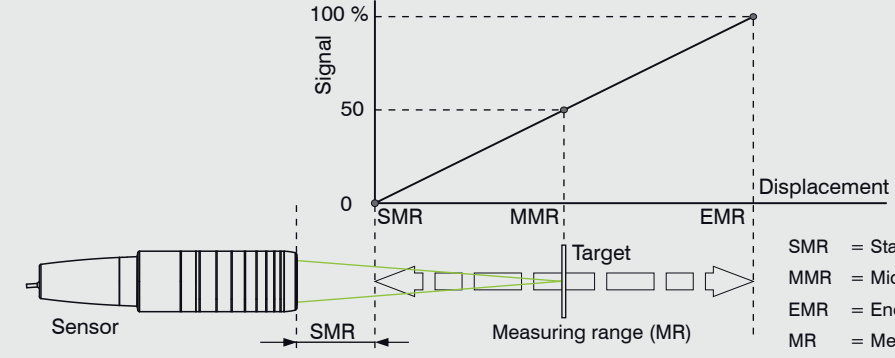

# $SMR = Start of measuring range$  $MMR = Midrange$  $EMR = End of measuring range$

 $MR = Measuring range$ 

#### Channel 1 Channel 2 **O1RAW**

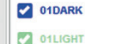

**Signal selection** 

Video diagram

01DARK\_TABLE

01LIGHT\_TABLE

**Measurement chart** 

**C** 01 SHUTTER

The LED Range on the front side of the controller shows the position of the target to the sensor.

Yellow **Target near the midrange** 

 $Red$  flashing  $\Box$  Dark signal acquisition in progress

Green **Target within the measuring range** 

Red No target, or target outside the measuring range

 $\Box$  Go to the Measurement chart menu. Activate the video signal display with Video. If necessary, adjust the settings for the exposure mode and the measuring rate.

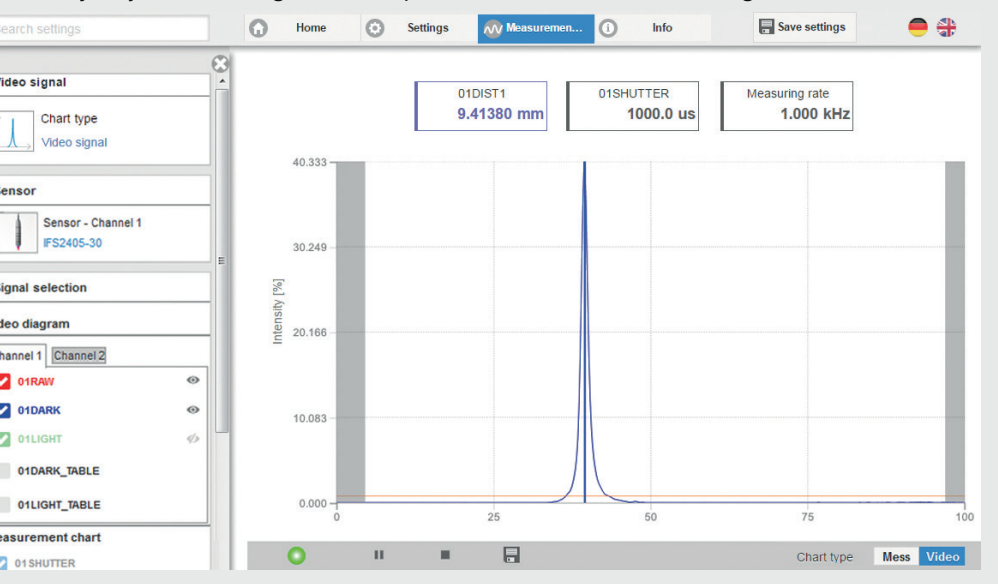

 $\Box$  Go to the menu Home  $>$  Signal quality and adapt the measurement dynamics to the requirements. Check the result in the video signal.

# **Measurement Configuration**

Switch to the menu Measurement chart > Signal selection. Click on the checkboxes in the section Measurement graph in order to display the corresponding signals. Confirm settings by clicking on Save settings.

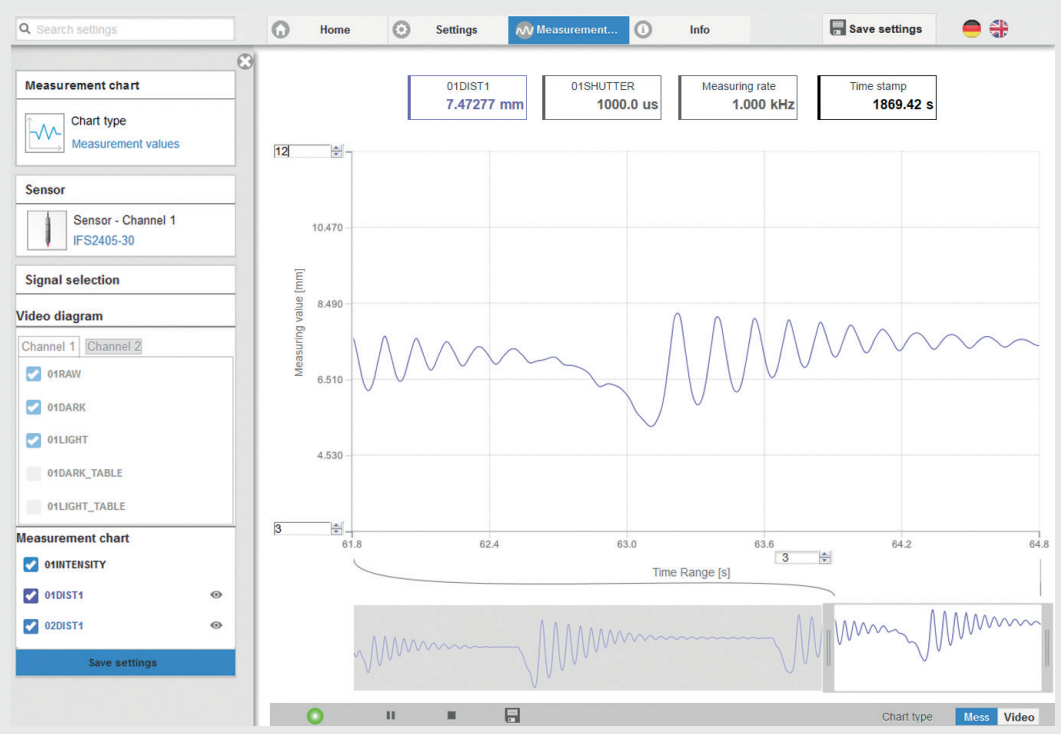

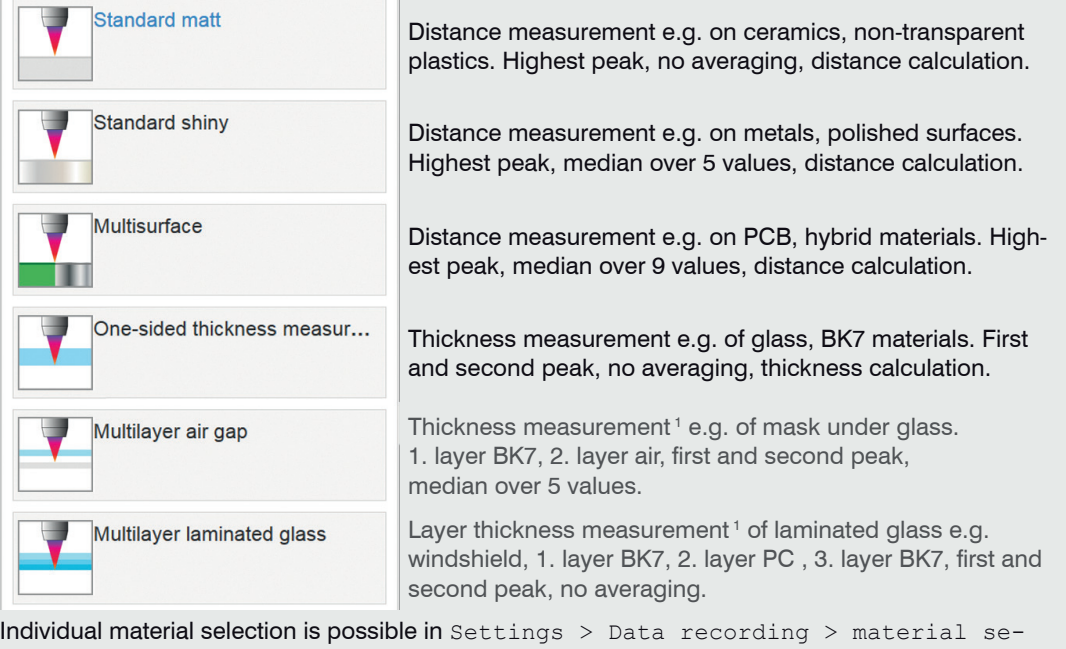

lection. 1) Programs available in controller with multi-peak functionality.

# **Check Video Signal**

Q Search settings

Video signal

**Sensor** 

### **Signal quality**

A good measurement result can be achieved with sufficient video signal intensity. Reducing the measuring rate enables longer exposure of the CCD array, therefore leading to high measurement quality.

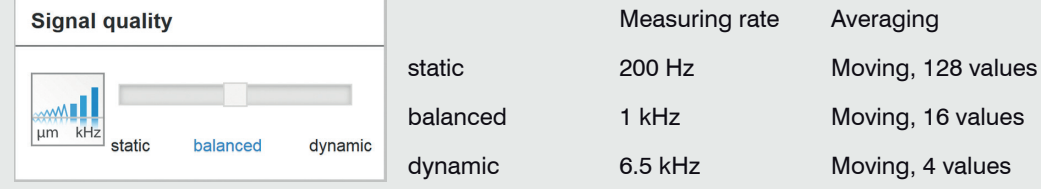

#### **Menu Measurement**

# **Save Settings**

Not saved settings are lost when switching off. Save your settings in setups.

Create a setup (Settings  $>$  System settings  $>$  Load & Save menu) and click on the Save button.